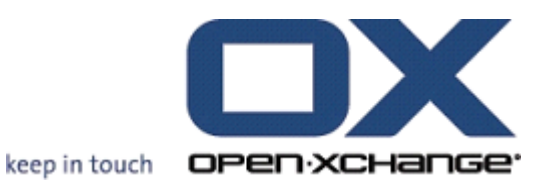

**Open-Xchange Server VoipNow Benutzeranleitung**

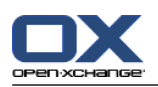

## **Open-Xchange Server: VoipNow Benutzeranleitung**

#### Veröffentlicht Dienstag, 17. Juli 2012 Version 6.20.6

Copyright © 2006-2012 OPEN-XCHANGE Inc. , Dieses Werk ist geistiges Eigentum der Open-Xchange Inc. , Das Werk darf als Ganzes oder auszugsweise kopiert werden, vorausgesetzt, dass dieser Copyright-Vermerk in jeder Kopie enthalten ist. Die in diesem Buch enthaltenen Informationen wurden mit größter Sorgfalt zusammengestellt. Fehlerhafte Angaben können jedoch nicht vollkommen ausgeschlossen werden. Die Open-Xchange Inc., die Autoren und die Übersetzer haften nicht für eventuelle Fehler und deren Folgen. Die in diesem Buch verwendeten Soft- und Hardwarebezeichnungen sind in der Regel auch eingetragene Warenzeichen; sie werden ohne Gewährleistung der freien Verwendbarkeit benutzt. Die Open-Xchange Inc. richtet sich im Wesentlichen nach den Schreibweisen der Hersteller. Die Wiedergabe von Waren- und Handelsnamen usw. in diesem Buch (auch ohne besondere Kennzeichnung) berechtigt nicht zu der Annahme, dass solche Namen (im Sinne der Warenzeichen und Markenschutz-Gesetzgebung) als frei zu betrachten sind.

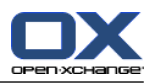

# Inhaltsverzeichnis

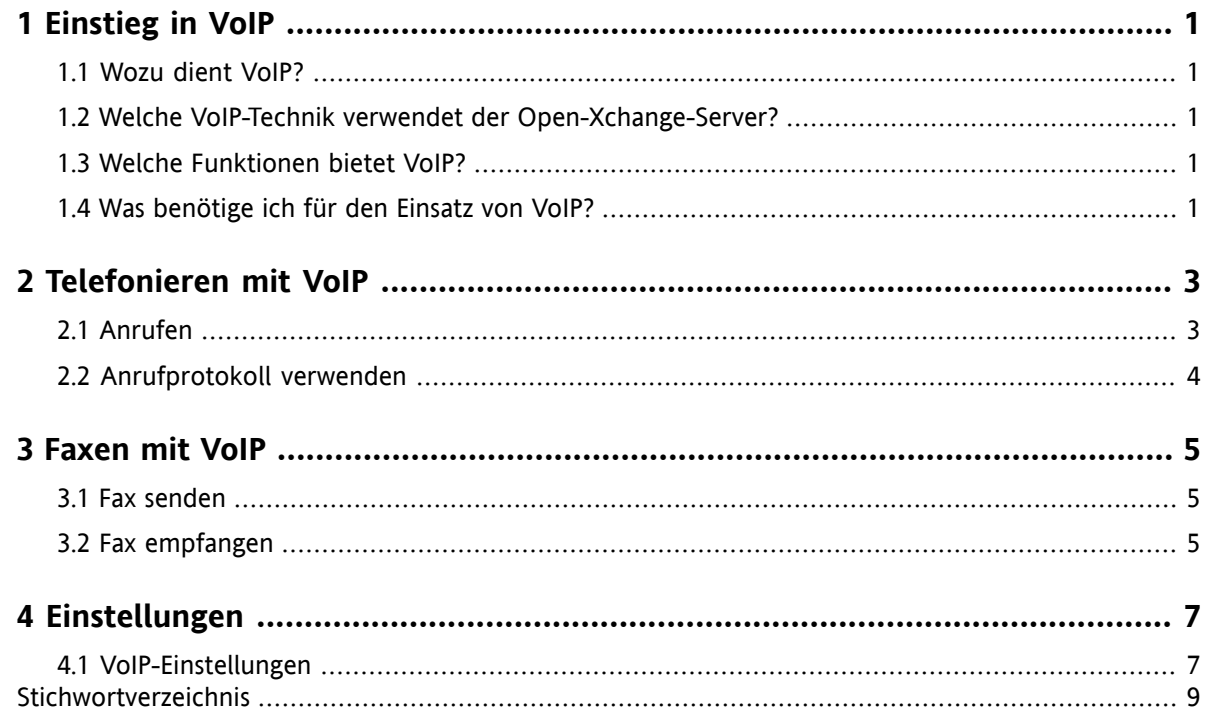

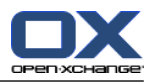

## <span id="page-4-1"></span><span id="page-4-0"></span>**Kapitel 1. Einstieg in VoIP**

### **1.1. Wozu dient VoIP?**

IP-Telefonie oder Voice over IP (VoIP) ist das Telefonieren über Computernetzwerke, die nach Internet-Standards aufgebaut sind. Dabei werden für Telefonie typische Informationen wie Sprache und Steuerinformationen für den Verbindungsaufbau über ein Netz übertragen, das zur Datenübertragung genutzt wird. VoIP ist eine Technologie, die es ermöglicht, den Telefondienst auf IP-Infrastruktur zu realisieren, so dass diese die herkömmliche Telefontechnologie samt ISDN, Netz und allen Komponenten ersetzen kann.

Bei den Gesprächsteilnehmern können sowohl Computer, auf IP-Telefonie spezialisierte Telefone als auch über spezielle Adapter angeschlossene klassische Telefone die Verbindung herstellen.

<span id="page-4-2"></span>Zielsetzung dabei ist eine Reduzierung der Kosten durch ein einheitliches Netz.

### <span id="page-4-6"></span><span id="page-4-3"></span>**1.2. Welche VoIP-Technik verwendet der Open-Xchange-Server?**

<span id="page-4-7"></span>Der Open-Xchange-Server verwendet für die IP-Telefonie die Software VoipNow der Firma Rack-Soft.

### **1.3. Welche Funktionen bietet VoIP?**

Mit VoIP können Sie innerhalb der Open-Xchange-Groupware

- über VoIP angerufen werden,
- <span id="page-4-4"></span>• andere über VoIP anrufen.
- Faxe über VoIP senden und empfangen,
- <span id="page-4-5"></span>▪ VoIP-Features wie Erreichbarkeit, Rufnummern und Orte konfigurieren.

### **1.4. Was benötige ich für den Einsatz von VoIP?**

Um mit VoIP innerhalb der Open-Xchange-Groupware zu arbeiten, benötigen Sie

- **·** einen VoipNow Account,
- ein VoIP-taugliches Endgerät,
- eine Rufnummer.

Informationen erhalten Sie von Ihrem Administrator oder Hoster.

Die folgenden VoIP Endgeräte werden unterstützt:

- VoIP-Softphone: eine Software für die VoIP-Telefonie
- VoIP-Telefone:
	- SIP-Telefon: ein Telefon, das für VoIP geeignet ist
	- herkömmliches Festnetz-Telefon, das über einen VoIP-Adapter an Ihr LAN angeschlossen ist.

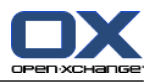

## <span id="page-6-1"></span><span id="page-6-0"></span>**Kapitel 2. Telefonieren mit VoIP**

### <span id="page-6-2"></span>**2.1. Anrufen**

Sie haben folgende Möglichkeiten:

- einen Gesprächspartner anrufen,
- die eigene Erreichbarkeit festlegen.

#### **So rufen Sie einen Gesprächspartner an:**

- **1.** Falls Sie ein VoIP Softphone verwenden, stellen Sie sicher, dass die Software gestartet ist und dass Sie am VoipNow-Server angemeldet sind.
- **2.** Wechseln Sie in das Modul Kontakte.
- **3.** Wählen Sie einen Kontakt.
- **4.** Klicken Sie im Panel auf **VoipNow > Anrufen**.

Wenn der gewählte Kontakt kein interner Benutzer mit einem VoipNow-Account ist, öffnet sich ein Popup-Fenster. Wählen Sie eine vorhandene Telefonnummer oder geben Sie eine neue Telefonnummer ein. Klicken Sie auf das Symbol **Anrufen**.

Ihr eigenes VoIP Endgerät klingelt.

**5.** Nehmen Sie das Gespräch an Ihrem VoIP Endgerät an. Die Verbindung zum Gesprächspartner wird aufgebaut.

**Ergebnis:** Der Gesprächspartner wird angerufen.

**Tipp:** Sie können einen Gesprächspartner auch anrufen, indem Sie auf der Adresskarte das Symbol **Anrufen** anklicken.

#### **So legen Sie fest, an welchem Ort Sie erreichbar sind:**

- **1.** Klicken Sie im Panel auf **VoipNow > Mein Ort**.
- **2.** Wählen Sie einen Ort.

**Ergebnis:** Sie sind jetzt unter dem angegebenen Ort erreichbar.

Informationen zum Erstellen von Orten finden Sie in 4.1: [VoIP-Einstellungen.](#page-10-1)

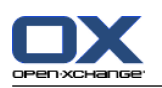

## <span id="page-7-1"></span><span id="page-7-0"></span>**2.2. Anrufprotokoll verwenden**

Mit Hilfe des Anrufprotokolls können Sie

- eine Liste von eingehenden und ausgehenden Anrufen anzeigen,
- eine Telefonnummer in der Liste erneut anrufen.

#### **So zeigen Sie eine Liste von eingehenden und ausgehenden Anrufen an:**

- **1.** Klicken Sie im Panel auf **VoipNow > Anrufliste**. Das Übersichtsfenster zeigt eine Liste von Anrufen. Das Panel zeigt nur Voip-bezogene Funktionen.
- **2.** Bestimmen Sie, ob Sie nur eingehende Anrufe, nur ausgehende Anrufe oder alle Anrufe sehen möchten, indem Sie im Panel-Abschnitt **Filter** auf **Eingehende**, **Ausgehende** oder **Alle** klicken. Wenn Sie das kompakte Panel verwenden, klicken Sie im Panel auf **Anruf > Eingehende**, **Anruf > Ausgehende** oder **Anruf > Alle**.
- **3.** Bestimmen Sie, ob Sie nur verpasste Anrufe, nur angenommene Anrufe oder alle Anrufe sehen möchten, indem Sie im Panel-Abschnitt **Filter** auf **Verpasste**, **Angenommen** oder **Alle** klicken. Wenn Sie das kompakte Panel verwenden, klicken Sie im Panel auf **Status > Verpasste**, **Status > Angenommen** oder **Status > Alle**.
- **4.** Bei Bedarf sortieren Sie die Liste der Anrufe, indem Sie auf einen der Spaltentitel klicken.
- **5.** Um wieder alle Kontakte-Funktionen im Panel anzuzeigen, klicken Sie in der Titelleiste auf das Symbol **Kontakte**.

#### **So rufen Sie eine Telefonnummer in der Liste erneut an:**

**1.** Doppelklicken Sie auf eine Telefonnummer. Ein Popup-Fenster öffnet sich. Klicken Sie auf eine Telefonnummer, oder geben Sie eine neue Telefonnummer ein. Klicken Sie auf das Symbol **Anrufen**.

Ihr eigenes VoIP Endgerät klingelt.

**2.** Nehmen Sie das Gespräch an Ihrem VoIP Endgerät an. Die Verbindung zum Gesprächspartner wird aufgebaut.

**Ergebnis:** Der Gesprächspartner wird angerufen.

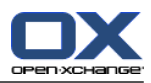

## <span id="page-8-1"></span><span id="page-8-0"></span>**Kapitel 3. Faxen mit VoIP**

### <span id="page-8-4"></span>**3.1. Fax senden**

Sie haben folgende Möglichkeiten:

- Fax senden
- IntoStore-Eintrag als Fax senden

#### **So senden Sie ein Fax:**

- **1.** Wechseln Sie in das Modul Kontakte.
- **2.** Wählen Sie einen Kontakt, der eine Faxnummer enthält, oder mehrere Kontakte, die Faxnummern enthalten.
- **3.** Klicken Sie im Panel auf **VoipNow > Fax**. Das Fenster **Fax** öffnet sich. Die Faxnummer des Kontakts ist im Eingabefeld **An** eingetragen. Wenn Sie mehrere Kontakte gewählt haben, sind die Faxnummern durch Leerzeichen voneinander getrennt.

Bei Bedarf können Sie weitere Faxnummern eingeben. Trennen Sie die Faxnummern durch Leerzeichen. Verwenden Sie keine Leerzeichen innerhalb einer Faxnummer.

- **4.** Geben Sie einen Text ein.
- **5.** Geben Sie bei Bedarf eine Signatur an.
- **6.** Fügen Sie bei Bedarf eine Anlage hinzu, indem Sie im Panel-Abschnitt **Anlage** auf **Hinzufügen** klicken. Sie können als Anlage folgende Dateiformate verwenden: Text, PDF, JPEG-Bilder, TIFF-Bilder.
- **7.** Klicken Sie im Panel auf **Senden**.

**Ergebnis:** Das Fax wird in eine Warteschlange eingefügt. Sie erhalten eine Sendebestätigung in Form einer E-Mail. Die E-Mail enthält im Betreff die Worte "Fax scheduled" .

Die Faxe in der Warteschlange werden in einem bestimmten Zeitintervall gesendet. Das Zeitintervall beträgt standardmäßig 5 Minuten.

#### **So senden Sie einen InfoStore-Eintrag als Fax:**

- **1.** Wechseln Sie in das Modul InfoStore.
- **2.** Wählen Sie einen InfoStore-Eintrag, der ein Dokument vom Typ Text, PDF, JPEG oder TIFF enthält.
- **3.** Klicken Sie im Panel auf **VoipNow > Fax**. Das Fenster **Fax** öffnet sich.
- <span id="page-8-2"></span>**4.** Geben Sie eine Faxnummer ein.
- **5.** Geben Sie einen Text ein.
- <span id="page-8-3"></span>**6.** Geben Sie bei Bedarf eine Signatur an.
- **7.** Klicken Sie im Panel auf **Senden**.

#### **3.2. Fax empfangen**

Sie empfangen ein Fax in Form einer E-Mail mit einem Anhang im pdf-Format. Die E-Mail ist in der ersten Spalte der Listenansicht durch ein Symbol gekennzeichnet.

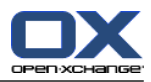

## <span id="page-10-1"></span><span id="page-10-0"></span>**Kapitel 4. Einstellungen**

### <span id="page-10-2"></span>**4.1. VoIP-Einstellungen**

Zu den VoIP-Einstellungen gehört das Einrichten der Orte, unter denen Sie erreichbar sind. Ein Ort besteht aus einem Namen und den internen und externen Telefonen des Ortes:

- **EXECT** Interne Telefone sind alle VoIP-Softphones und alle VoIP-Telefone.
- Externe Telefone sind alle Telefonnummern Ihrer Kontaktdaten, die nicht der internen VoIP-Nummer zugewiesen sind.

#### **So erreichen Sie Einstellungen zum Einrichten von Orten:**

- **1.** Klicken Sie in der Modulleiste auf das Symbol **Einstellungen** .
- **2.** Klicken Sie im Ordnerbaum unter **VoIPNow** auf **Telefone**.

**Ergebnis:** Das Panel enthält den Eintrag **Orte**. Das Übersichtsfenster zeigt in einer V-Split-Ansicht links die vorhandenen Orte, rechts die Telefone, die dem gewählten Ort zugewiesen sind.

#### **So erstellen Sie einen neuen Ort:**

- **1.** Klicken Sie im Panel auf **Orte > Neu**.
- **2.** Geben Sie in das Eingabefeld **Name** den Namen des neuen Ortes ein.
- **3.** Wählen sie unter den internen und externen Telefonen ein Telefon oder mehrere Telefone.
- **4.** Klicken Sie im Panel auf **Speichern**.

**Ergebnis:** Der neue Ort wird eingetragen. Wenn Sie diesen Ort verwenden, um Ihre Erreichbarkeit einzustellen, klingeln bei einem Anruf die gewählten Telefone. Informationen zum Einstellen der Erreichbarkeit finden Sie in 2.1: [Anrufen](#page-6-1).

#### **So löschen Sie einen Ort:**

- **1.** Klicken Sie im Panel auf **Orte > Löschen**.
- **2.** Wählen Sie im Übersichtsfenster unterhalb von **Ort** einen Ort.

**Ergebnis:** Der Ort wird gelöscht.

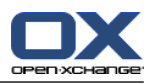

## <span id="page-12-0"></span>**Stichwortverzeichnis**

## **E**

Einstellungen, [7](#page-10-1)

## **F**

Faxen, [5](#page-8-1)

## **T**

Telefonieren, [3](#page-6-1)

## **V**

VoIP, [1](#page-4-1) Anforderungen, [1](#page-4-5) Anrufprotokoll, [4](#page-7-1) Definition, [1,](#page-4-6) [3](#page-6-2) Einstellungen, [7](#page-10-2) Fax empfangen, [5](#page-8-3) Fax senden, [5](#page-8-4) Funktionen, [1](#page-4-7) InfoStore-Eintrag als Fax senden, [5](#page-8-4)